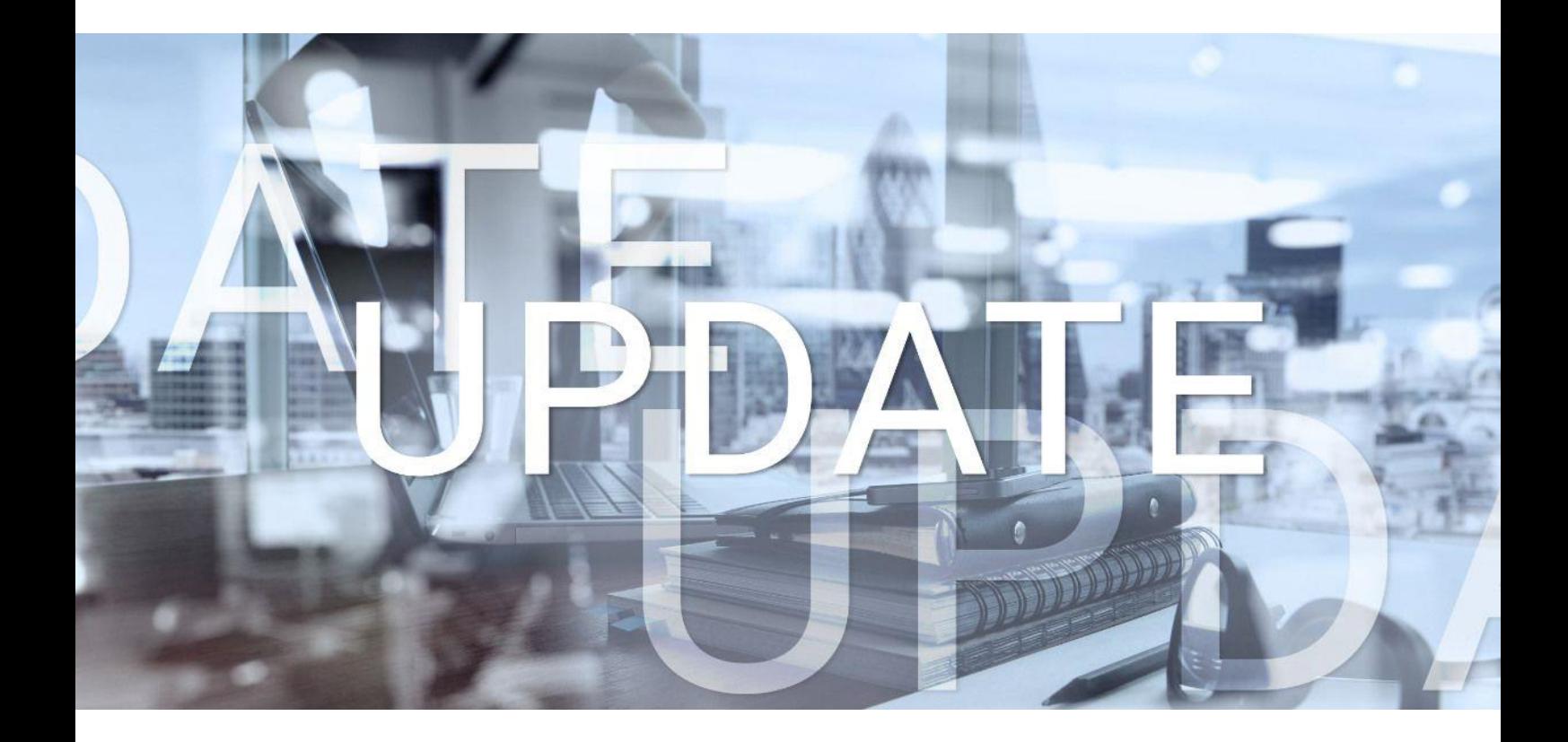

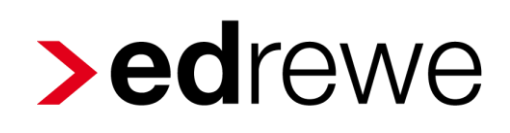

## **Version 2.27 18.10.2023**

Relevante Systemänderungen und -erweiterungen

für **edrewe**-Anwender/innen

© 2023 by eurodata AG Großblittersdorfer Str. 257-259, D-66119 Saarbrücken Telefon +49 681 8808 0 | Telefax +49 681 8808 300 Internet: [www.eurodata.de](http://www.eurodata.de/) E-Mail: [info@eurodata.de](mailto:info@eurodata.de)

Version: 2.27 Stand: 10/2023 Klassifikation: öffentlich Freigabe durch: eurodata AG

Diese Dokumentation wurde von **eurodata** mit der gebotenen Sorgfalt und Gründlichkeit erstellt. **eurodata** übernimmt keinerlei Gewähr für die Aktualität, Korrektheit, Vollständigkeit oder Qualität der Angaben in der Dokumentation. Weiterhin übernimmt **eurodata** keine Haftung gegenüber den Benutzern der Dokumentation oder gegenüber Dritten, die über diese Dokumentation oder Teile davon Kenntnis erhalten. Insbesondere können von dritten Parteien gegenüber **eurodata** keine Verpflichtungen abgeleitet werden. Der Haftungsausschluss gilt nicht bei Vorsatz oder grober Fahrlässigkeit und soweit es sich um Schäden aufgrund der Verletzung des Lebens, des Körpers oder der Gesundheit handelt.

## Inhaltsverzeichnis

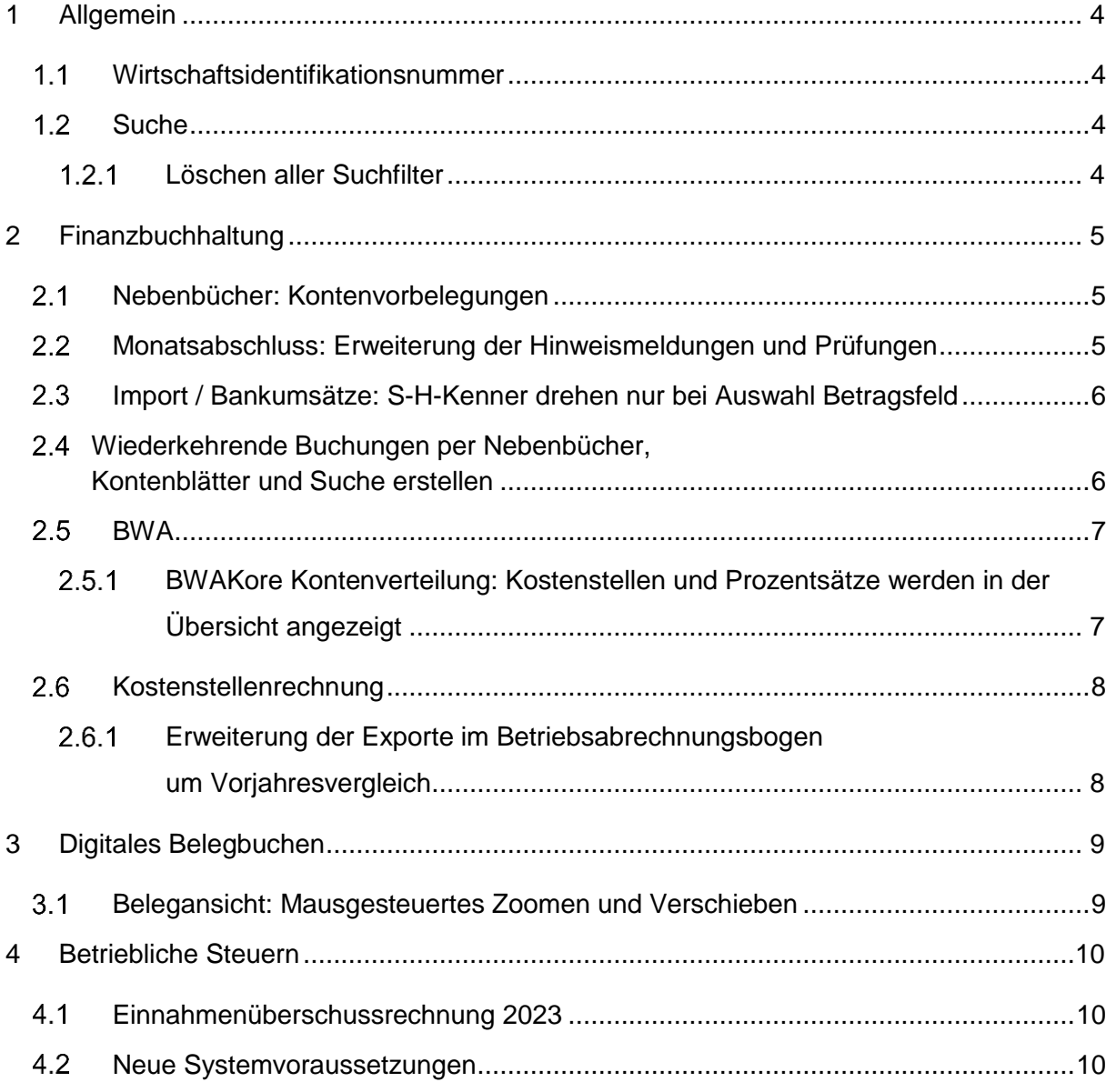

### <span id="page-3-0"></span>1 Allgemein

### <span id="page-3-1"></span>Wirtschaftsidentifikationsnummer

In **edrewe** ist es mit diesem Update möglich, die *Wirtschaftsidentifikationsnummer* unter *Arbeitsplatz Übersicht Unternehmensdaten Steuerdaten Allgemeine Steuerangaben* einzutragen. Die *Wirtschaftsidentifikationsnummer* muss aus zwei Buchstaben und neun Ziffern bestehen.

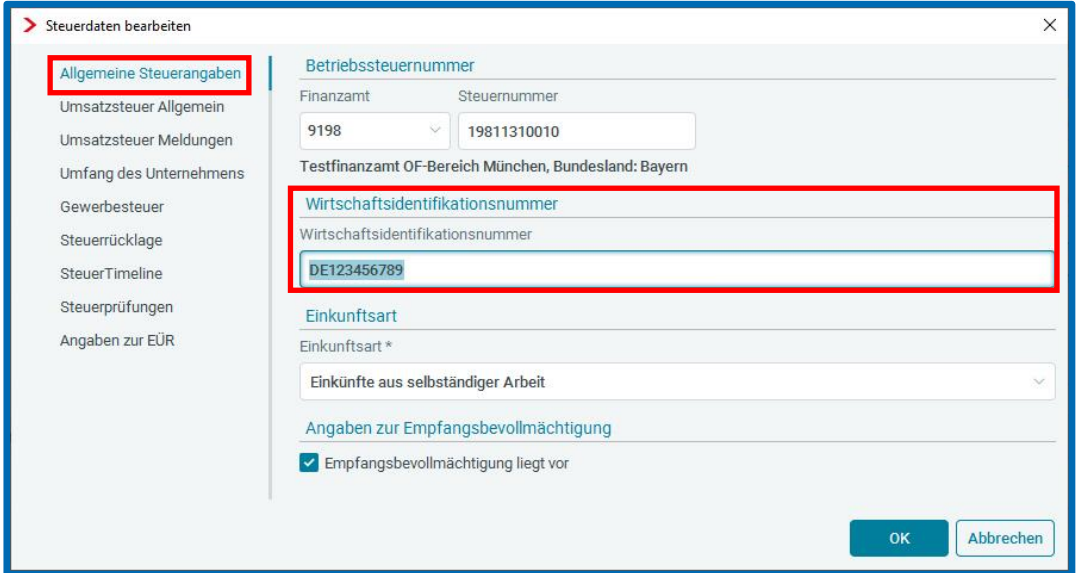

### <span id="page-3-2"></span>1.2 Suche

#### <span id="page-3-3"></span>1.2.1 Löschen aller Suchfilter

In der Suche (Funktionstaste F9) besteht ab sofort die Möglichkeit, alle erstellten Suchfilter über einen Button zu löschen.

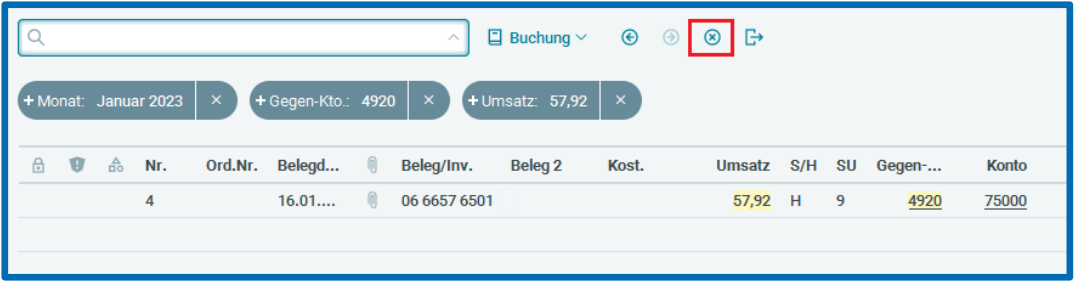

## <span id="page-4-0"></span>2 Finanzbuchhaltung

### <span id="page-4-1"></span>2.1 Nebenbücher: Kontenvorbelegungen

Ab diesem Release gilt nach dem Öffnen von Wirtschaftsjahren für die Kontenvorbelegung in allen Nebenbüchern – ausgenommen Rechnungseingang und Rechnungsausgang – folgende Regel. Zuerst wird geprüft, für welche Konten Buchungen vorliegen. Anschließend wird hiervon das Konto mit der niedrigsten Zahl per Kontenvorbelegung angezeigt.

## <span id="page-4-2"></span>2.2 Monatsabschluss: Erweiterung der Hinweismeldungen und

#### Prüfungen

Um zukünftig zu verhindern, dass unbearbeitete Monate versehentlich abgeschlossen werden, sind ab sofort die Hinweismeldungen und Prüfungen beim Monatsabschluss erweitert.

Hierzu wird in den Nebenbüchern eine Hinweismeldung ausgegeben, wenn nicht festgeschriebene oder ungelesene Buchungen vorliegen.

In den Prüfungen erfolgt eine Warnung, die den Abschluss aber nicht verhindert. Es ist dort ab sofort möglich, durch einen Klick auf die Verlinkung in der Quelle-Spalte in das entsprechende Nebenbuch zu gelangen, das ungelesene Buchungen enthält. Die Erweiterung ist unter *Buchführung Abschluss Zeitraum abschließen* zu finden.

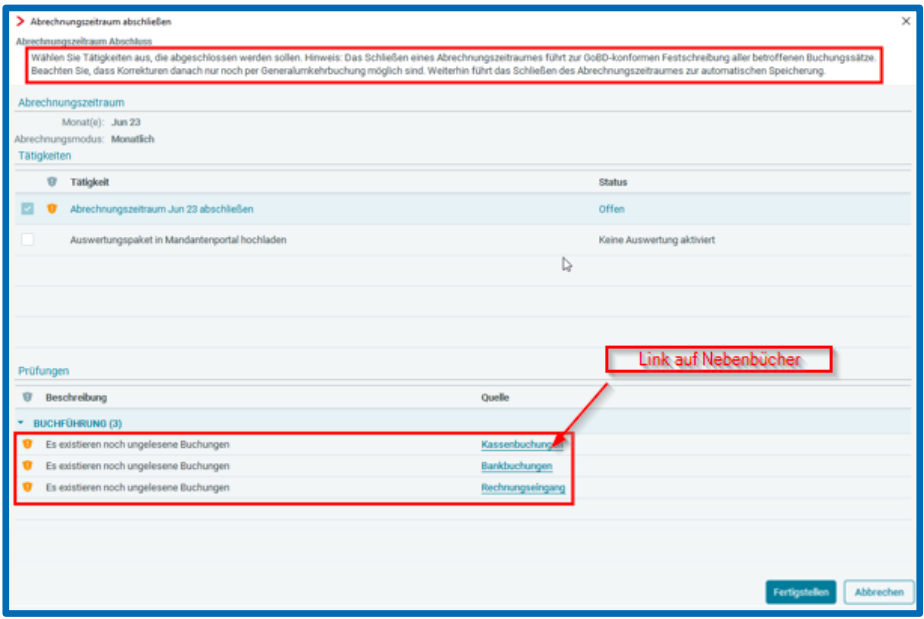

## <span id="page-5-0"></span>2.3 Import / Bankumsätze: S-H-Kenner drehen nur bei Auswahl **Betragsfeld**

Bislang war es nur möglich, das S/H-Kennzeichen zu drehen, wenn das S/H-Kennzeichen in einer gesonderten Spalte der zu importierenden CSV-Datei war. Es gibt jedoch viele Dateien – insbesondere bei Bank-Importen –, die das S/H-Kennzeichen in der Spalte für den Betrag mitgeben. Eine entsprechende Option für den Import des Betrages ist vorhanden, aber ein Drehen des S/H-Kennzeichens war in diesen Situationen nicht möglich.

Ab diesem Release ist es unter *Buchführung Import Buchungen & Sonstige Daten Importvorlage bearbeiten* möglich, die Option zum Drehen des S/H-Kennzeichens auszuwählen, wenn das S/H-Kennzeichen in der Spalte für den Betrag mitgegeben wird.

Dazu muss sowohl für Betrag- und S/H-Kennzeichen-Spalte in der Definition der Datenquelle die gleiche Spalte eingegeben und ein entsprechendes Betragsformat ausgewählt werden.

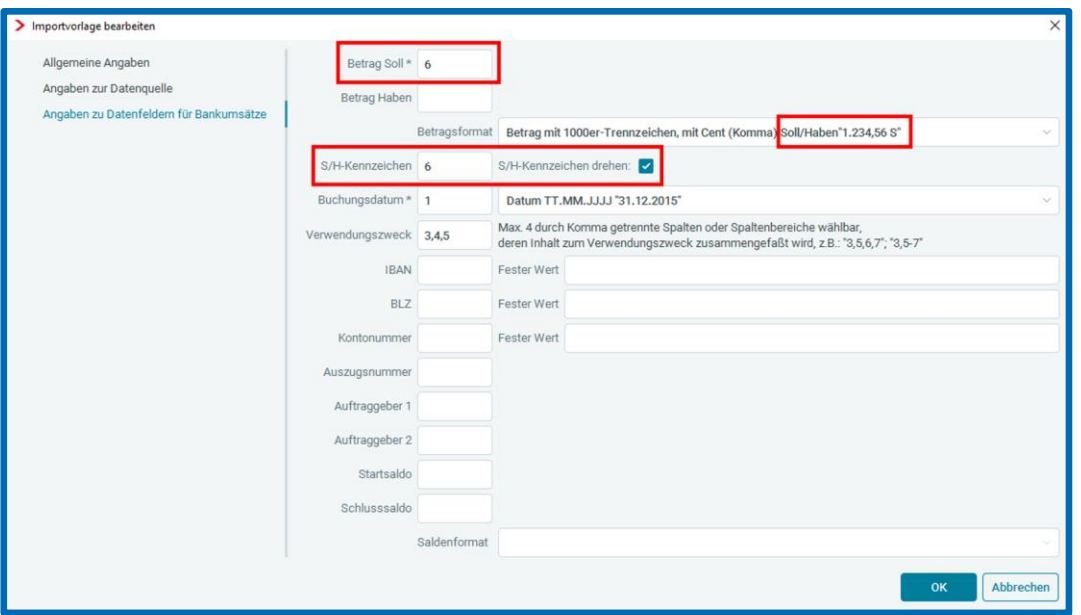

## <span id="page-5-1"></span>Wiederkehrende Buchungen per Nebenbücher, Kontenblätter und Suche erstellen

Neben der Möglichkeit eine Vorlage für eine wiederkehrende Buchung aus dem *Buchungsprotokoll* bzw. der *Erfassung* zu erstellen, besteht diese Option jetzt zusätzlich in den *Nebenbüchern*, *Kontenblättern* und der *Suche*.

Selektieren Sie dazu einen Buchungssatz. Über *Buchung* oder Rechtsklick auf die selektierte Buchung können Sie die Funktion *Als Vorlage für wk. Buch. erstellen…* auswählen.

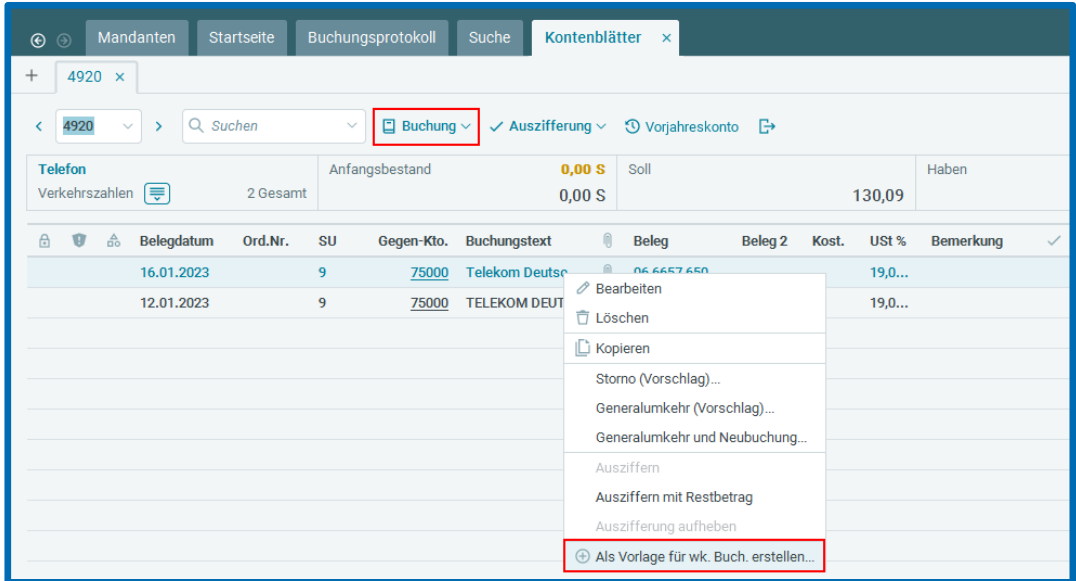

### <span id="page-6-0"></span>2.5 BWA

#### <span id="page-6-1"></span>2.5.1 BWAKore Kontenverteilung: Kostenstellen und Prozentsätze werden in der Übersicht angezeigt

Ab sofort sehen Sie in der Übersicht die Verteilung der Kostenstellen sowie die jeweiligen Prozentsätze auf einen Blick. Sofern nicht alle Kostenstellen in der Zeile angezeigt werden, können Sie den Mauszeiger auf die Zeile halten, um alle Kostenstellen inklusive der Prozentsätze in einem Popup zu sehen.

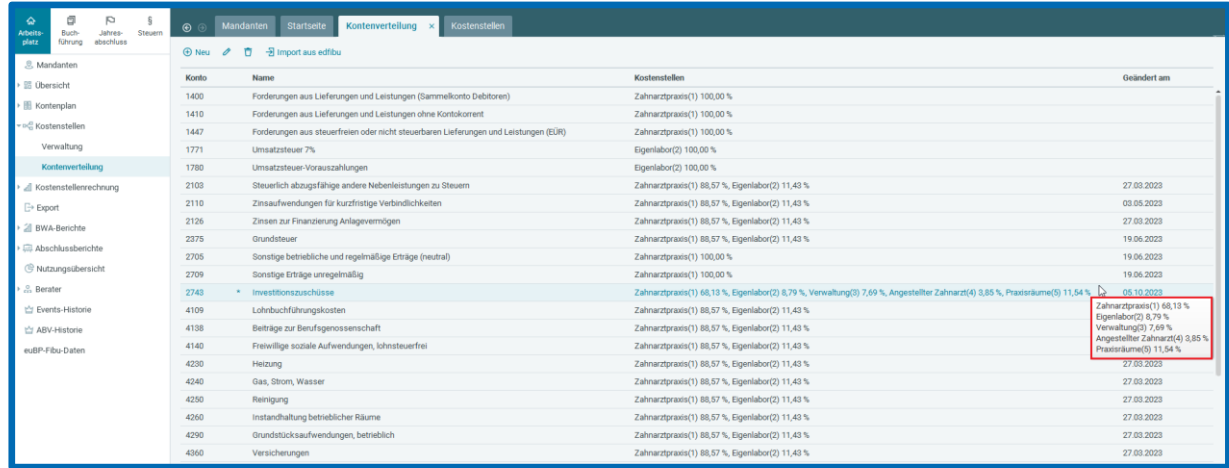

### <span id="page-7-0"></span>2.6 Kostenstellenrechnung

#### <span id="page-7-1"></span>2.6.1 Erweiterung der Exporte im Betriebsabrechnungsbogen um Vorjahresvergleich

Ab sofort steht dem Anwender der Kostenstellenrechnung innerhalb des Betriebsabrechnungsbogens als weitere Exportmöglichkeit die Auswertung *BAB Export Vorjahresvergleich* zur Verfügung. Der Export ist unter *Kostenstellenrechnung Kostenstellenrechnung Auswertungen* → Betriebsabrechnungsbogen → **P** 2u finden.

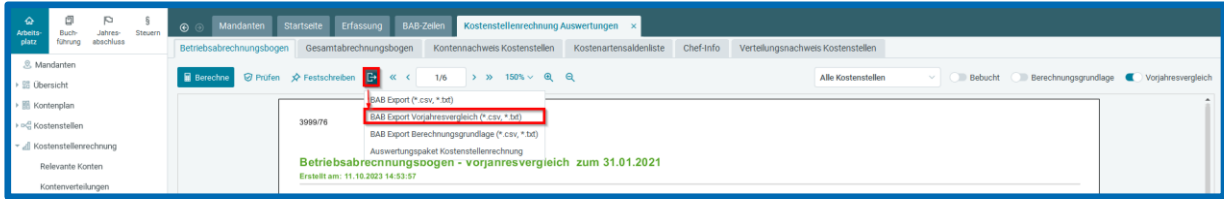

## <span id="page-8-0"></span>3 Digitales Belegbuchen

### <span id="page-8-1"></span>Belegansicht: Mausgesteuertes Zoomen und Verschieben

Mit der neuen Funktion kann die Ansicht eines Belegs mit dem Mausrad in Kombination mit der *Strg-Taste* an der Stelle des Mauszeigers vergrößert bzw. verkleinert werden. Des Weiteren können Sie die Ansicht des Belegs verschieben, indem Sie die linke Maustaste gedrückt halten und die Maus bewegen.

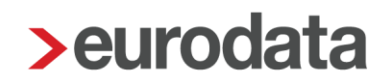

### <span id="page-9-0"></span>4 Betriebliche Steuern

### <span id="page-9-1"></span>Einnahmenüberschussrechnung 2023

Mit diesem Update sind die aktuellen Formulare und fachlichen Änderungen 2023 in **edrewe** umgesetzt. Da die Validierungen der Finanzverwaltung noch nicht vorliegen, ist es noch nicht möglich, die EÜR 2023 zu versenden. Es ist jedoch möglich, diese ohne Validierung fertigzustellen.

Wurde eine EÜR im Veranlagungszeitraum 2023 bereits mit dem Formularstand 2022 ohne Validierung fertiggestellt, so müssen Sie diese mit dem Button **Wiederholen** öffnen, damit der Formularstand 2023 angezeigt wird.

Bei der EÜR 2023 gibt es keine nennenswerten fachlichen Änderungen.

### <span id="page-9-2"></span>4.2 Neue Systemvoraussetzungen

Um die Elster-Validierungen der Finanzverwaltung im Info-Center in der Gewerbesteuer, der Körperschaftsteuer und den Feststellungserklärungen nutzen zu können, benötigen Sie die Microsoft-Programme "Microsoft Visual C++ 2015-2022 Redistributable (x64)" und "Microsoft Visual C++ 2015-2022 Redistributable (x86)". Sind diese nicht vorhanden, muss eine Installation durch den Systemadministrator vorgenommen werden.

Freigabemitteilung **edrewe** Revision 2.27

Ihr Ansprechpartner:

**eurodata AG**  Großblittersdorfer Straße 257-259 66119 Saarbrücken

Ansprechpartner **edrewe**: **edrewe**-Systemberatung: 0681-8808-369 E-Mail an: [edrewe-support@eurodata.de](mailto:edrewe-support@eurodata.de)